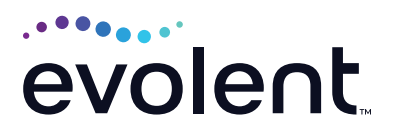

# Therapy Management

## How to upload a document without a RadMD login

- **1. Enter the tracking number given to you in the Track an Authorization look-up tool (in upper right quadrant of the RadMD home page).**
	- **•** Click *Go*
	- **•** If a warning message appears that states that the computer system is "for the use of authorized users," click *OK*.

#### **RadMD Sign In**

For URGENT/EXPEDITED authorization requests, please contact the toll free number for the health plan of the patient in question.

 $\overline{\mathsf{Go}}$ 

**Sign In New User** 

**Track an Authorization** 

**Authorization Tracking Number** 

#### **2. RadMD presents the information for that tracking number (no patient information is shown):**

- **•** Procedure
- **•** Physician Name
- **•** Date Request Created
- **•** Click the *Upload Document* link (under the Date/Status section).

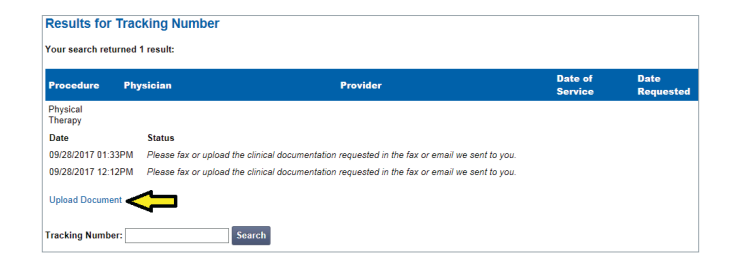

## **3. Click** *Skip Registration.*

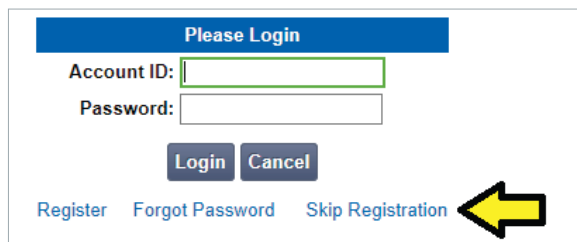

#### **4. System presents the member verification page.**

Complete the following required fields:

- **•** Patient's Last Name
- **•** Patient's First Name
- **•** Patient's Date of Birth
- **•** Click *Continue to Upload Additional Clinical Information.*

### **5. On the Upload Additional Clinical Information page, click** *Browse***.**

- **•** Find the desired file in your system.
	- **•** Medical records need one of the following extensions: .doc, .gif, .png .jpg, .tif, .tiff, .pdf, .txt
	- **•** Click *Open. RadMD* system presents the file path and file name in the text field.
- **•** Click *Upload Document*. The upload process may take several minutes, depending on your internet connection speed. You should be able to do other tasks on your system while the upload is in process.
- **•** When upload is successful, RadMD will presents a message informing you that you have successfully uploaded the file. The file name will follow the message.

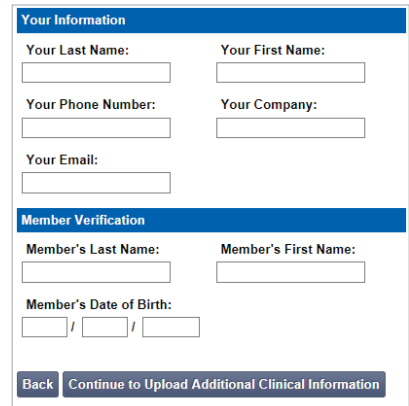

#### **Upload Additional Clinical Information**

The document you upload will be attached to the request and become part of the patient's medical record.

#### **Request Information** AHMAD WADE Name Upload a clinical document with the file dialog or by dragging and<br>dropping a file onto the dashed region Date of Birth: 9/27/2009 Exam: Therapy-PT Allowed file types. DOC DOCX PDF JPEG TIFF GIF PNG TXT Status: In Review **Browse for file Request Date:** 07/07/2023 10:26 AM Referring Prov: Billy Jones MEMORIAL HOME<br>HEALTH AND HOSPICE **Rendering Prov:**

#### **FOR HELP…**

For assistance, please contact the provider support team at: **radmdsupport@evolent.com** or **1.800.327.0641.**

RadMD is available 24/7, except when maintenance is performed every third Thursday of the month from 9 p.m.–12 a.m. PST.

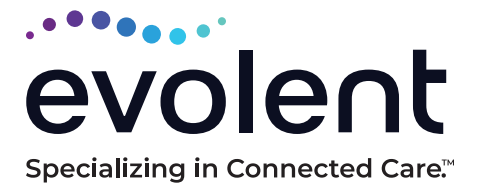

© 2023 Evolent LLC • EV-2312637- 1017